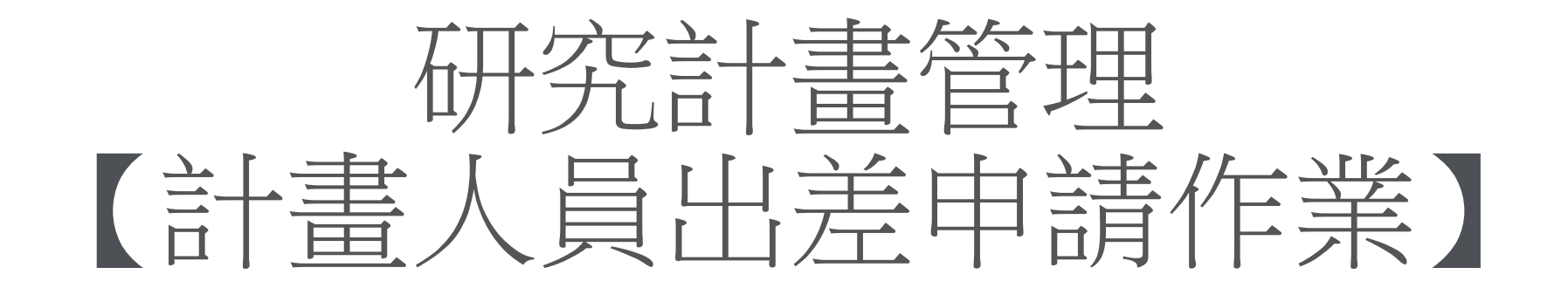

# 教學手冊-2022年9月

網址 : [http://pmaas.ntou.edu.tw/MARS\\_PMAAS/](http://pmaas.ntou.edu.tw/MARS_PMAAS/)

若有相關疑問,請致電研發處陳炫銘先生(2252)

## 計畫人員出差申請作業 登入系統-1 登入方式:海大首頁-->研發處計書管理暨獎勵補助系統

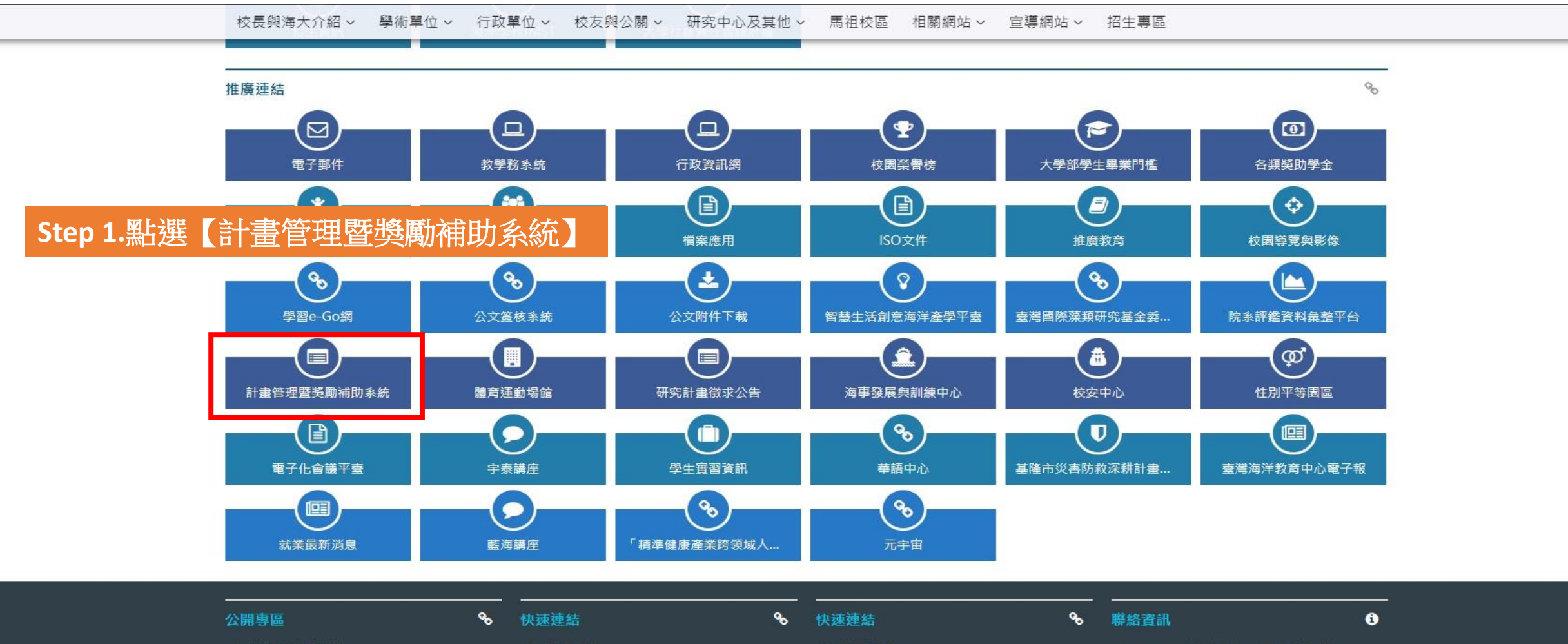

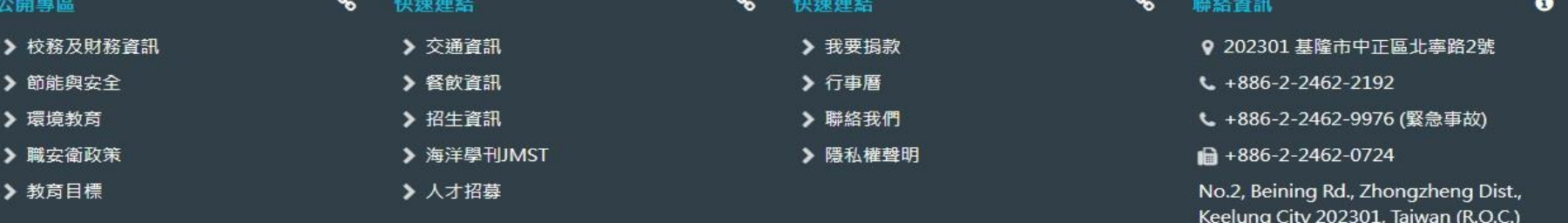

計畫人員出差申請作業 登入系統-2

#### 研發處 - 計畫管理暨獎勵補助系統 請使用 Chrome 瀏覽器 以避免系統異常 **Step 2.** 帳號密碼與教學務系統相同普請輸入您的登入資訊 帳號 密碼 □顧示密碼文字 2.登入系统 其他資訊 • 帳號密碼與教學務系統相同,若您忘記帳號密 碼, 請至教學務系統查詢(https://ais.ntou.ed  $u.tw/$ ) = • 建議使用最新版 Google Chrome 瀏覽器、螢 幕解析度 1280 x 720 以上,以獲得最佳瀏覽 效果。 • 若有任何問題,可洽研發處企劃組協詢 (陳炫 銘先生分機2252)。

計畫人員出差申請作業 新增出差單-1

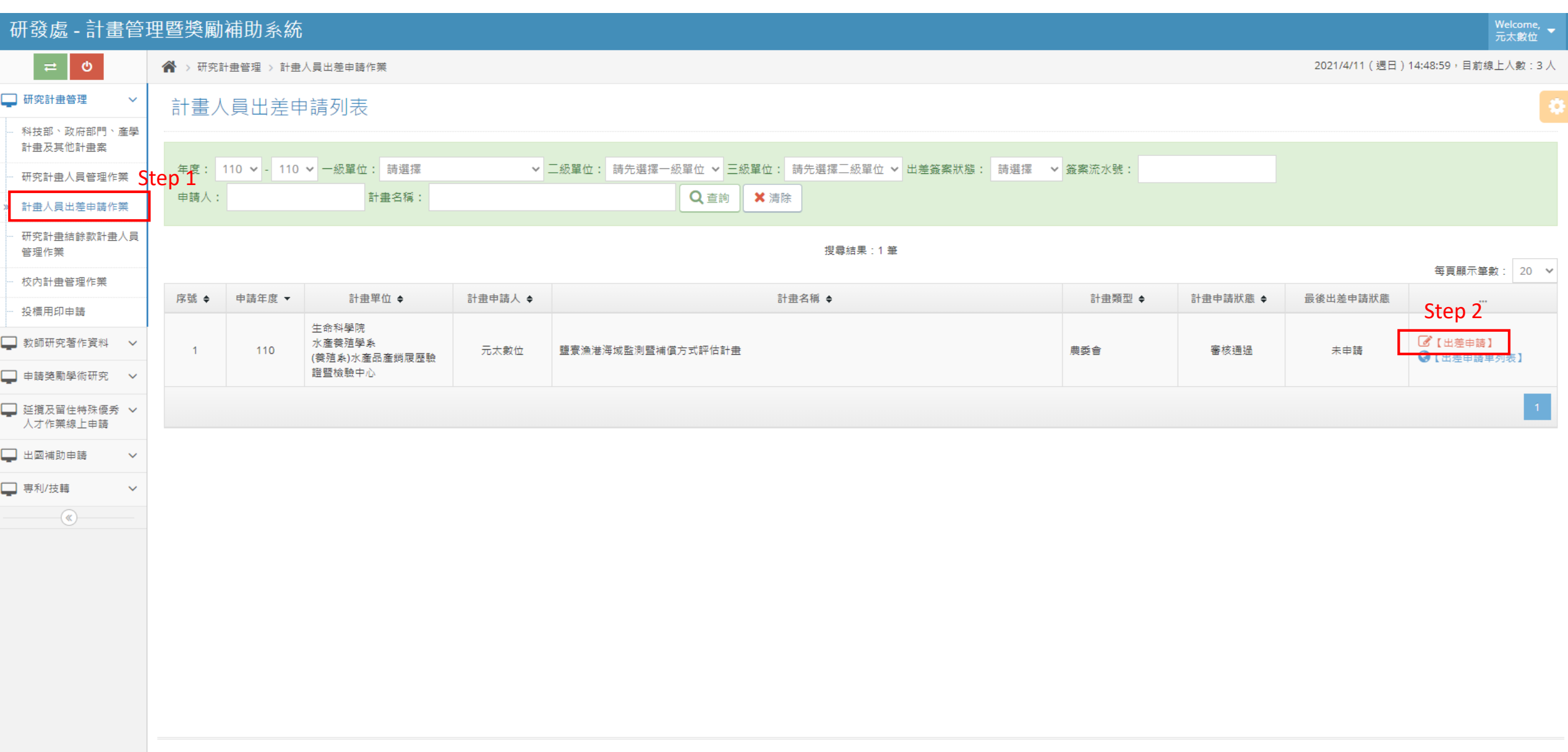

## 計畫人員出差申請作業 新增出差單-2

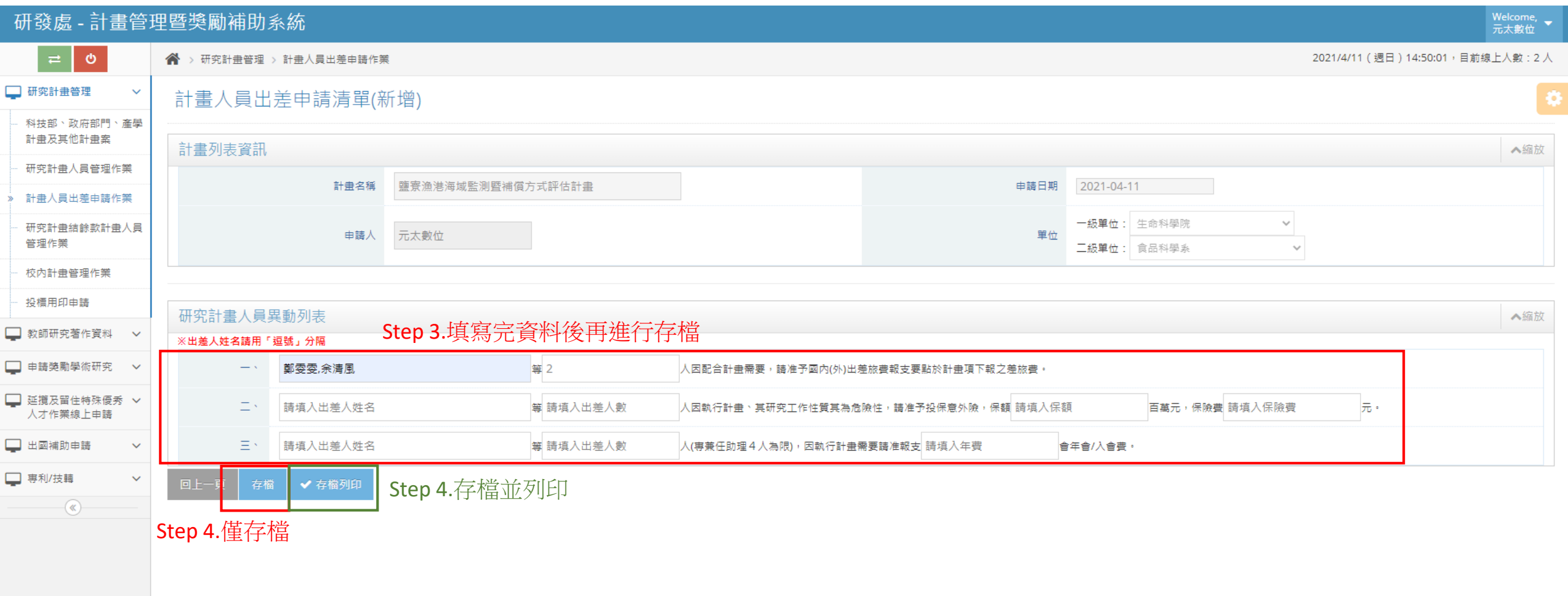

計畫人員出差申請作業 新增出差單-3

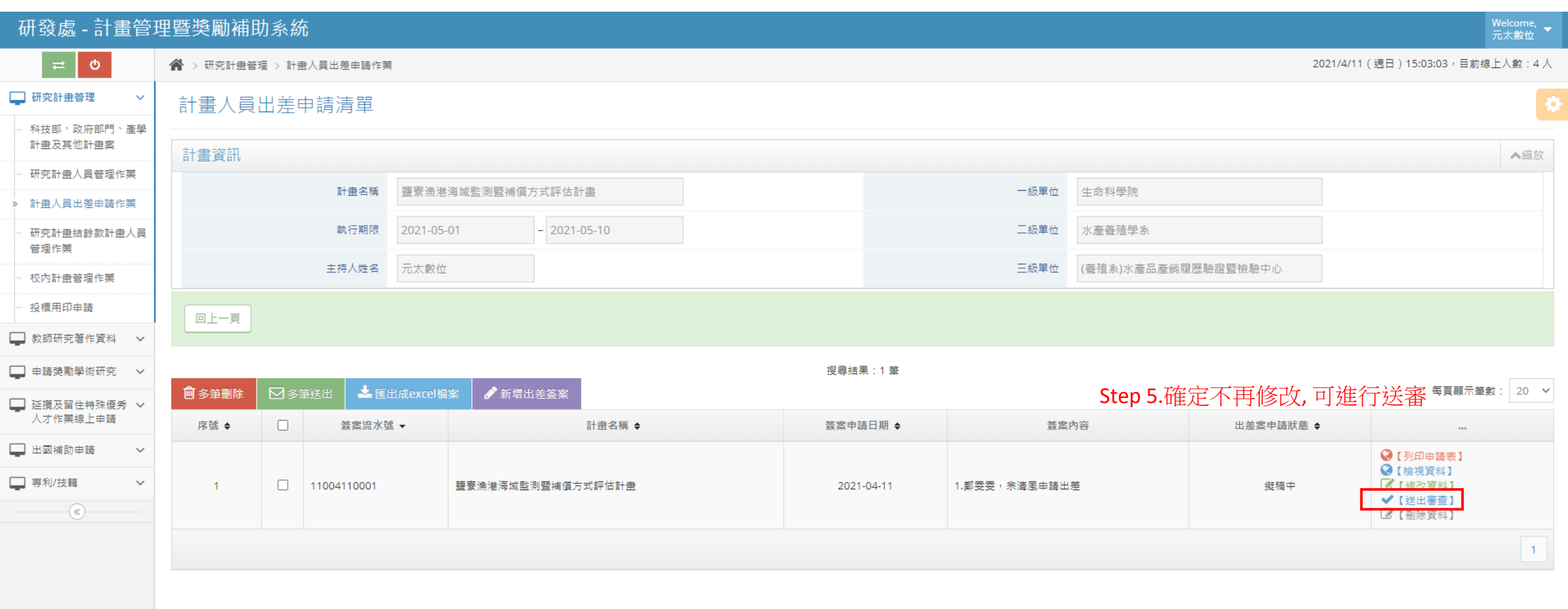

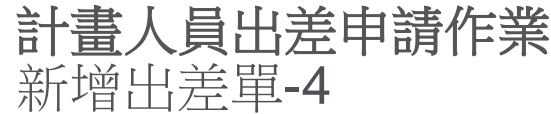

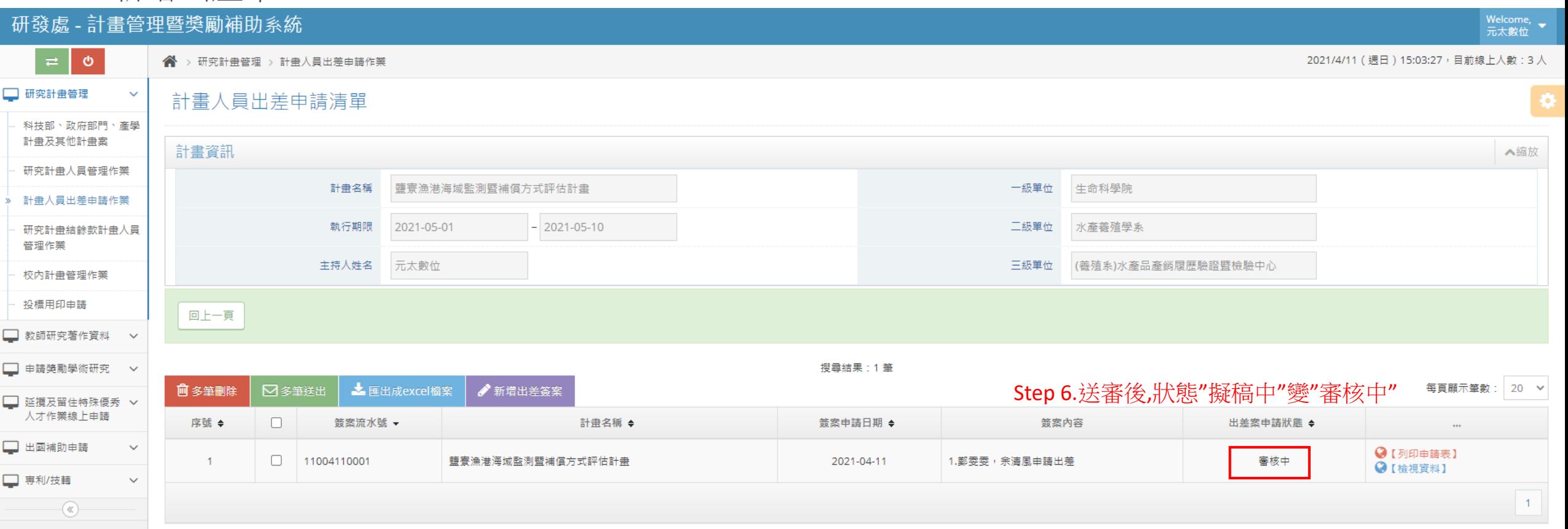

審核結果:  $1.\overline{\mathbb{H}}\overline{\mathbb{H}} \rightarrow \mathbb{H}$ 態"審核通過" 2.不通過且被退回→狀態"擬稿中",可 繼續維護並重新送審

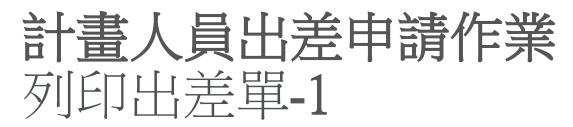

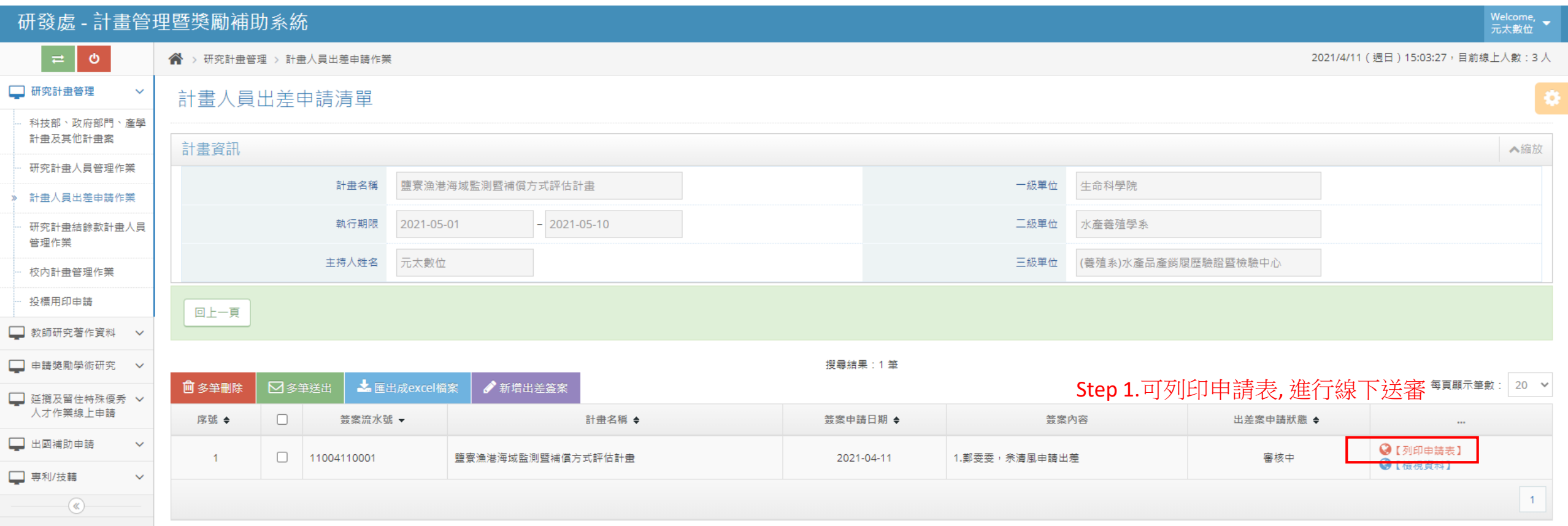

## 計畫人員出差申請作業 列印出差單-2

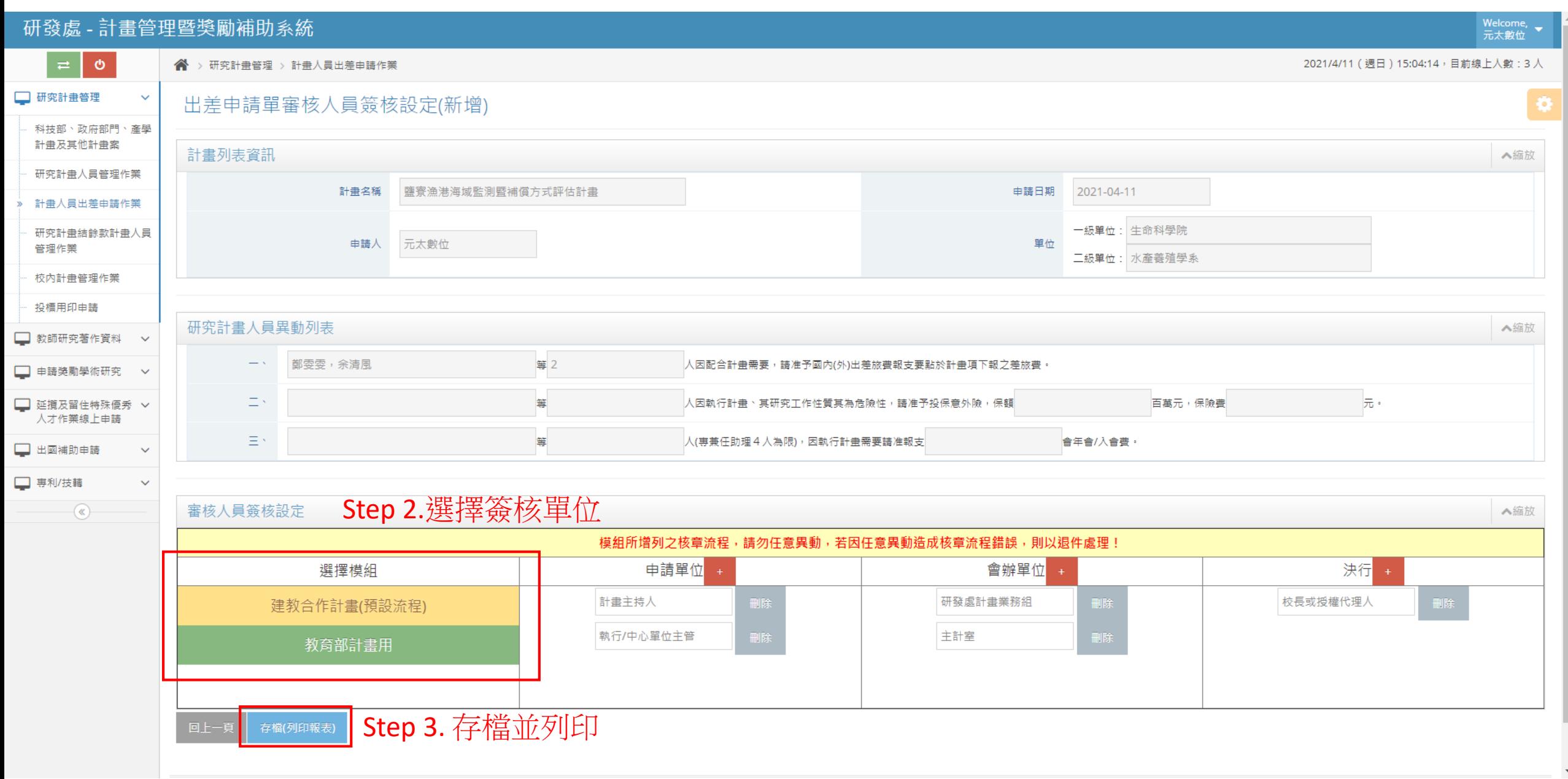

計畫人員出差申請作業 列印出差單 - 3

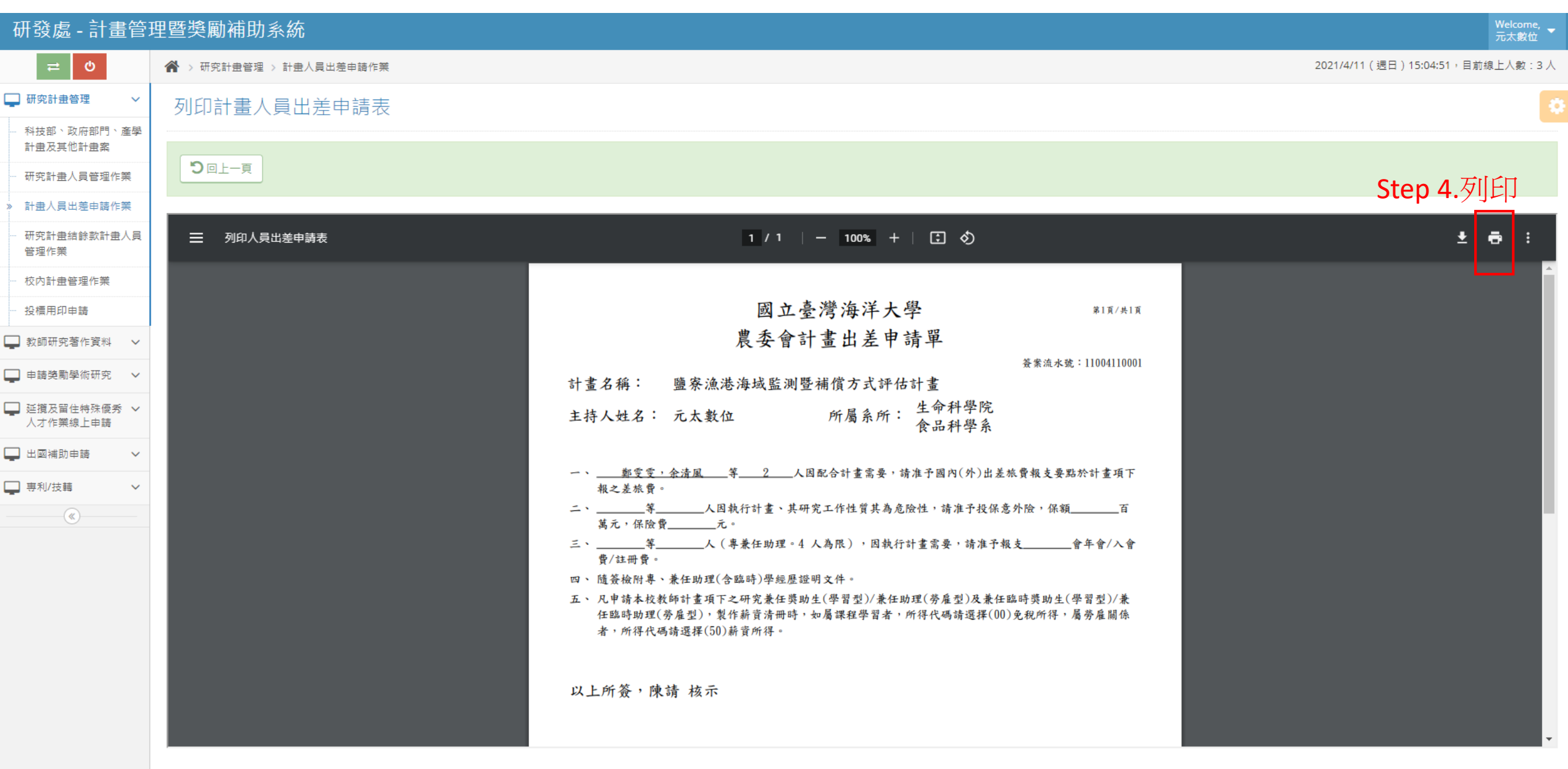

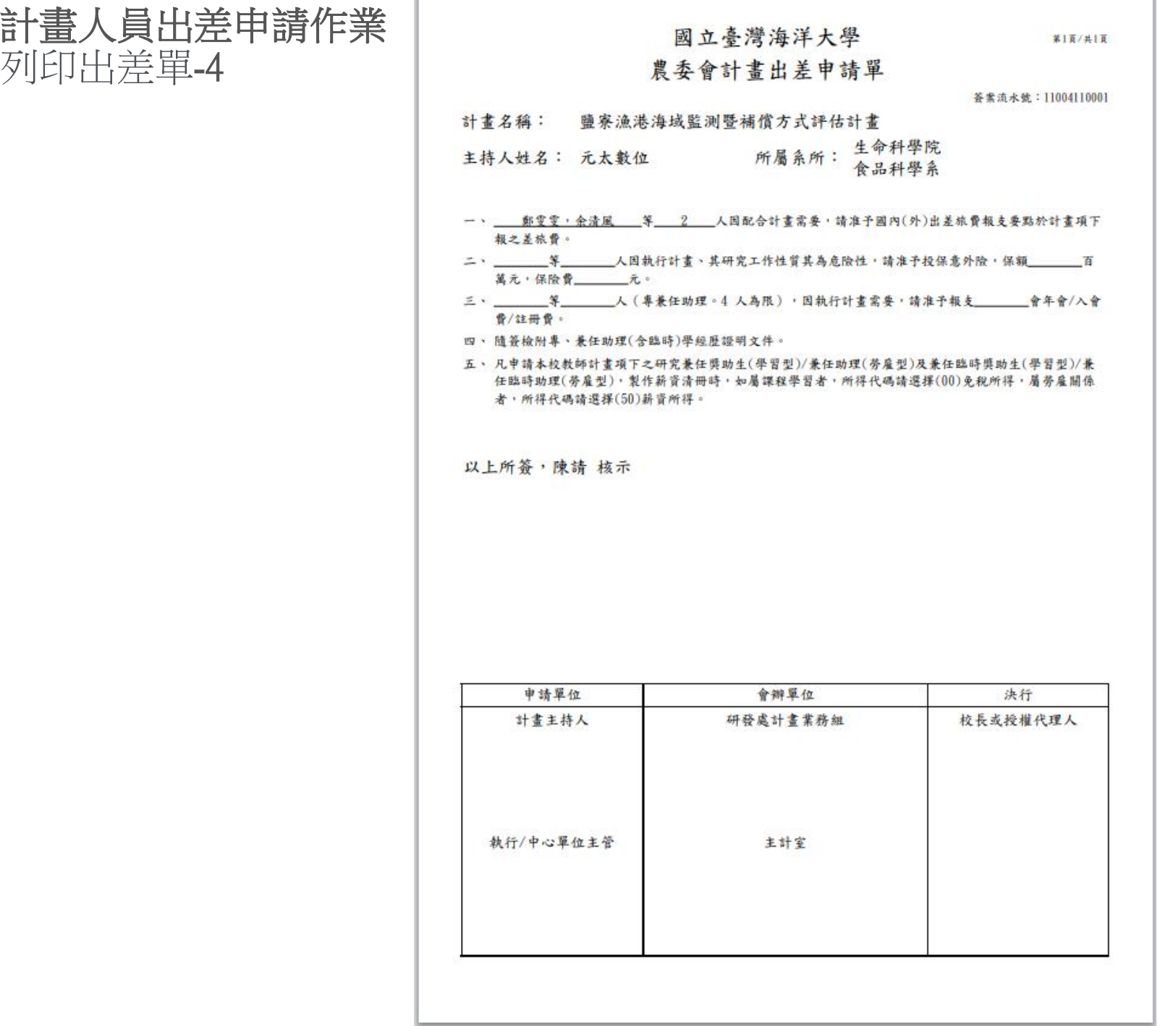

٦.

列印出差單-4

- 17

計畫人員出差申請作業 修改出差單-1

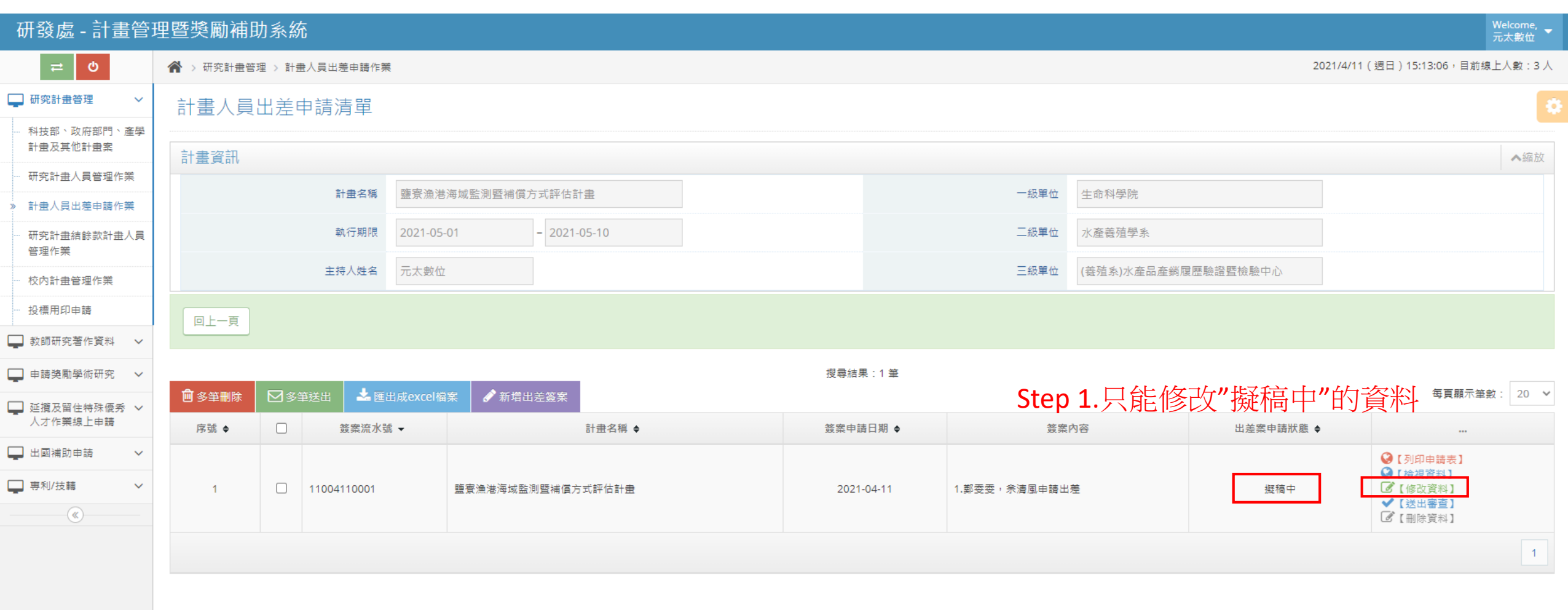

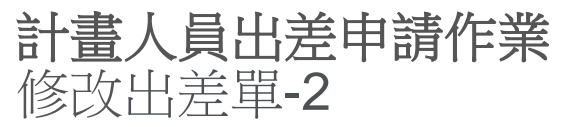

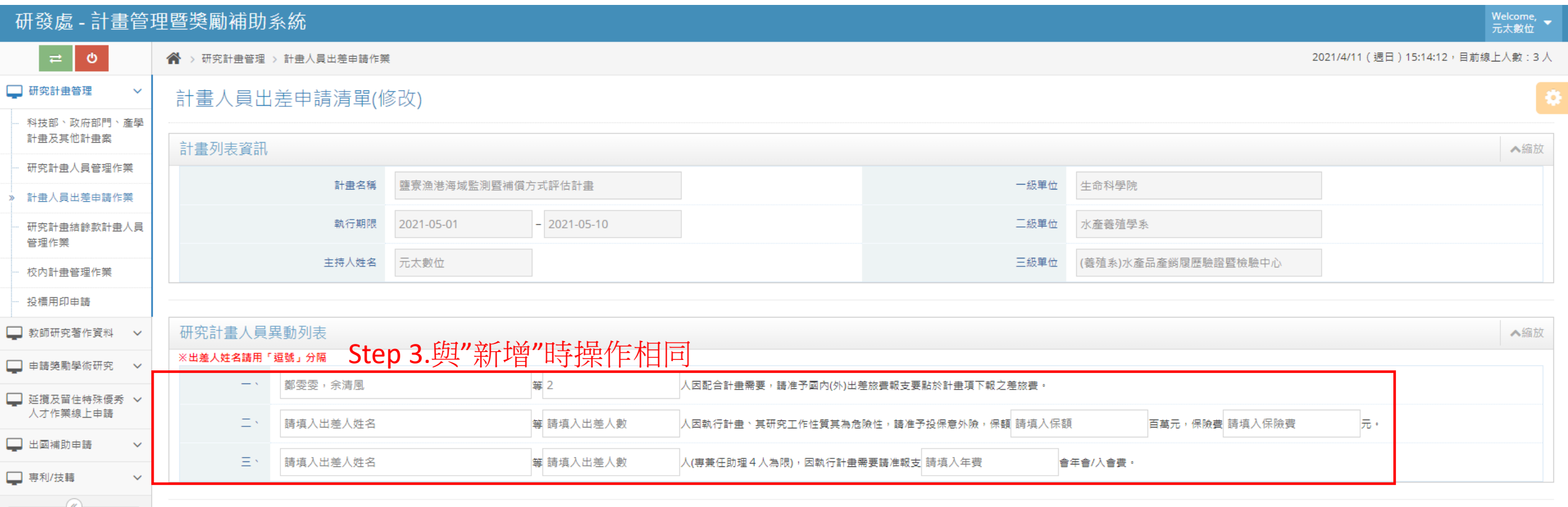

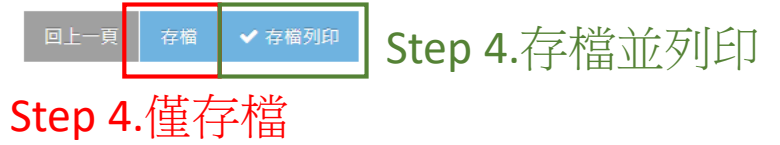